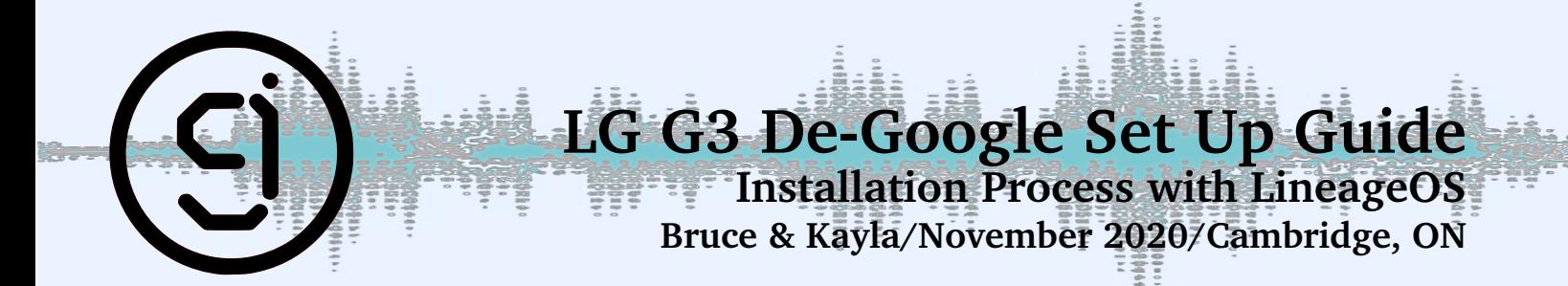

#### **Introduction**

This is a step by step instructional guide for removing the old OS from your LG G3 Phone and installing LineageOS in order to de-google your phone. Please note that in doing so you will be unable to utilize any google required applications without exposing the phone to Google tracking. The suggested app download is F-Droid and suggested Web Browser is Duck Duck Go (available as an app as well). For this roll back it is suggested that users have software 'Octoplus FRP Tool'.

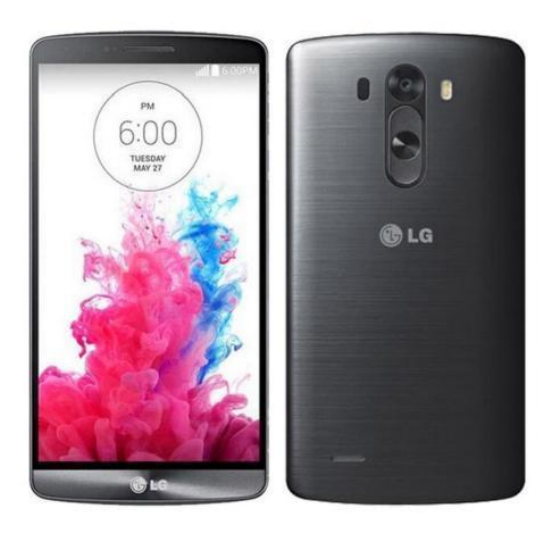

# **1 Stock OS rollback to Android 4**

- 1. Plug in phone and ensure drivers download properly
- 2. Select USB mode
- 3. Go to settings, display and set screen to 'always on'
- 4. In Octoplus, click 'Read Phone Info'
- 5. In the Qualcom tab, click 'browse image' searching for the correct .tot file
- 6. You may need to download it
- 7. Click 'open'
- 8. Click 'write firmware'
- 9. We will need to revert to Android 4.0
- 10. Click 'continue' and keep all partitions
- 11. Click 'write'
- 12. Click 'yes' when asked if you are sure
- 13. Click 'yes (default)' for 'write firmware'
- 14. This can take several minutes, please stand by
- 15. On the phone, enable developer tools

- 16. Click settings/general/about phone/software info tap on Build 7 times
- 17. In the new develop tools menu (back/back), enable USB debugging
- 18. In display tab change display timeout to 'never' or to stay awake

# **2 Rooting the Phone**

- 1. Copy platform-tools\_r30.0.4-windows to allow ADB connection with the phone (root of c:\)
- 2. (note this folder's location... in Part 3, you will be copying the OS files and running ADB from here)
- 3. Install (extract) LG\_Root\_Script\_by\_avicohh.exe to the root of c: $\setminus$
- 4. If the phone prompts, allow all connections from this computer
- 5. When connected, you should see a little bug icon on the top of the phone screen
- 6. Open a terminal window (Command Prompt) as Administrator (by right clicking on the terminal and selecting "run as admin")
- 7. Browse to the LG Root Script v1.2 folder (type cd / ENTER)
- 8. From File Explorer rename file LG Root Script.bat to LGRoot.bat
- 9. Run LGRoot.bat
- 10. On the phone when prompted, click always allow as computer (you might have to unplug/plugin USB)
- 11. Re-boot, then follow instructions carefully from the script (Note: Instructions may vary)
- 12. Re-boot and confirm on the phone that you now see an app called "SuperSU"
- 13. After rooting and before copying any files over insert SD card

## **3 Custom (Lineage) Recovery Installation**

- 1. Ensure SD card is inserted by checking in phone storage
- 2. Copy the <recovery filename>.img to the platform tools folder (get from the LineageOS site)
- 3. Copy the <LineageOS>.zip to the platform tools folder (get from the LineageOS site)
- 4. Connect phone and confirm that you see a little bug icon on the top of the phone screen
- 5. (you can also confirm a good connection with the ADB command: adb devices)
- 6. From the platform tools folder (as Administrator) enter the commands:
	- adb push <recovery\_filename>.img /sdcard/<recovery\_filename>.img
	- adb shell
	- su
- 7. (Grant and always allow from this computer if promoted on the phone)
- 8. Ensure individual commands are kept on the same line in the command prompt
- dd if=/sdcard/<recovery\_filename>.img of=/dev/block/platform/ msm\_sdcc.1/by-name/recovery
- reboot recovery

# **4 Install Lineage OS from Recovery using Sideload**

**(This section was outdated on the LineageOS Site)**

- 1. Connect phone with USB
- 2. Tap Factory Reset
- 3. Format Data / Factory Reset
- 4. Format Data yes
- 5. Format Cache Partition yes
- 6. Format System Partition yes
- 7. Back to Main Menu
- 8. Advanced, enable ADB
- 9. Apply Update
- 10. Apply from ADB (this enables side load mode)
- 11. From the platform tools folder enter the commands:
- 12. adb sideload <LineageOS>.zip
- 13. adb reboot
- 14. Unplug USB
- 15. Go through phone setup options ignoring all input information
- 16. You are looking for the icon option to 'update recovery with Lineage OS' check the box
- 17. You may uncheck the following box of 'help lineage OS' if desired
- 18. Turn off phone when the screen reverts back to prior Lineage Set Up image

**Setup your phone as desired. These steps will be initiated once full setup has been determined necessary. Note, you will need to manually install F-Droid to download new "safe" Apps. Part 5 below:**

### **5 Install F-Droid via ADB**

- 1. Now that your de-googled phone is running, log in to a Wi-Fi or data source, and open a browser to navigate to f-droid.org
- 2. Download F-Droid.apk from the F-Droid web site.
- 3. Run the F-Droid.apk install
- 4. Launch F-Droid and wait for it to build the database. This can take several minutes.
- 5. Run the F-Droid app to install all future safe apps desired
- 6. It is recommended to download for the user the following apps:
	- Duck Duck Go Browser
	- F-Droid
	- From F-Droid K-9 Email app
	- From F-Droid Signal
	- From F-Droid Element (similar to WhatsApp)

We highly suggest that you limit apps to the ones available from F-Froid. If you need others, try to download the APK file directly from the developer. Suggested apps: Forcastie (weather), QKSMS (SMS/MMS), DuckDuckGo (browser). If you need to install an app only available on the Google Play Store, install Aurora Store from the F- Droid app. When running Aurora Store for the first time, **select "Anonymous"** ...unless you want your phone to be Google Enabled phone after all of this !!! Avoid GSF framework apps if possible.

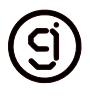